## Viewing Clinical Documents in My Health Record

*Note*: These steps assume that your software is connected to the My Health Record system, the patient has a My Health Record and their individual healthcare identifier (IHI) has been validated in your system

| STEP 1:                                                                                                    | P Fred                                                                                                    |
|----------------------------------------------------------------------------------------------------|----------------------------------------------------------------------------------------------------|
| To access the patient's My Health<br>Record, click on the <b>My Health</b><br><b>Record</b> icon and enter authentication<br>initials and password. Click <b>OK.</b><br>Note: The My Health Record icon in | Fred Dispense       Dispense       Activities       Reports       Lists       Setup       Help       Image: Constraint of the setup       0       O Uther Msg         Image: Constraint of the setup       Image: Constraint of the setup |
| the toolbar changes colour depending on your patient' status:                                                                                                    | Password Eorgot Password Qk Cancel                                                                                                    |
| -Green: patient has a valid IHI and an<br>advertised My Health Record (see<br>figure)                                                                                                    |                                                                                                    |
| -Red: patient has a valid IHI, but no<br>My Health Record or they have set<br>restrictions on their record.                                                                                                |                                                                                                    |
| -Grey: The status of the patient's My<br>Health Record cannot be determined<br>(e.g. not enough details to validate<br>IHI)                                                                                |                                                                                                    |
| STEP 2:                                                                                                    | My Health Record Access                                                                                                    |
| A <b>My Health Record Access</b> pop-up<br>message will appear. Select <b>Gain</b><br><b>Access (to all "General Access"</b><br><b>eHealth record or documents)</b> and<br>click <b>OK</b> .               | A Record Access or Document Access Code may be needed to gain access to My Health Record.                                                                                                    |
|                                                                                                    |                                                                                                    |

## Viewing Clinical Documents in My Health Record continued

| STEP 3:                                                                                                    | My Health Record view for 'MR CALEB DERRINGTON'                                                                                                    |
|----------------------------------------------------------------------------------------------------|----------------------------------------------------------------------------------------------------|
| The My Health Record view window<br>will appear with the default display<br>set to the <b>Prescription and Dispense</b><br><b>View.</b>                                                                                                    | Be-Authome         Emergency Access           Prescription and Dispanse View         Clinical Documents         Saved Documents         Document View         Medicines View           Decision         Date:         Documents         Document View         Medicines View           Date:         Date:         Document         Date:         Decision           Search Results:         Document         Document         Decision         Decision           Search Results:         Document Type         Authoring Organisation         Organisation Type         Date Created           Pathology Overview         Ny Health Record         Provision and administration 2021-06-11 13:143:33 ∩           Diagnostic Tanging Overview         Ny Health Record         Provision and administration 2021-06-11 13:143:32 ∩                                                                                                    |
| Select the <b>Clinical Documents</b> tab to<br>view the default documents available.<br>You can also <b>filter</b> by the <b>Type of</b><br><b>Clinical Document</b> as well as the <b>date</b><br><b>range</b> . To update any filter(s), click<br><b>Search</b> . | Redicare Overlow By Health Record Provision and administration 2021-06-11 1943/31<br>Buddicare Coerciew By Health Record Travision and administration 2021-06-11 1943/31                                                                                                    |
| Double click to open and view a clinical document.                                                                                                    |                                                                                                    |
| STEP 4:<br>The document will open in the<br><b>Document View</b> tab. To save a<br>document click the <b>Save Document</b><br>button.                                                                                                    | Event Sections     Event Sections       Build December     Event Sections       Build December     Event Sections       Build December     Event Sections       Build December     Event Sections       Build December     Event Sections       Build December     Event Sections       Model December     Event Sections       Model December     Interfeatures       Build December     Interfeatures       Build December     Interfeatures       Sections     Interfeatures       Sections     Interfeatures       Sections     Interfeatures       Sections< |
| STEP 5:<br>The document will be saved in the<br><b>Saved Documents</b> (last) tab.                                                                                                    | My Health Record view for "MR CALEB DERINGTON"           Prescription and Dispense View         Clinical Documents         Saved Documents           Refer Document         Saved Documents         Saved Documents           Document         Documents         Saved Documents           Work: Reserve         Documents         Documents                                                                                                    |
| <ul> <li>Useful links</li> <li>For upcoming training opportunities<br/><u>https://www.digitalhealth.gov.au/ne</u></li> </ul>                                                                                                    |                                                                                                    |

For assistance contact the My Health Record helpline on **1800 723 471 or email help@digitalhealth.gov.au** 

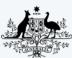

Australian Government Australian Digital Health Agency

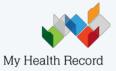